### **Erste Schritte in DESER**

Vom Anmelden bis zum Erstellen eines Verwertungsnachweises

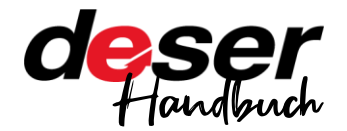

#### **Was ist DESER?**

Deser ist eine modular aufgebaute Software, die Ihren Arbeitsablauf unterstützt, vom Erstellen eines Verwertungsnachweises bis zum Führen des Betriebstagebuchs – und vieles mehr.

In dieser Basis-Anleitung lernen Sie, wie Sie sich in Deser registrieren und Ihren ersten VN erstellen.

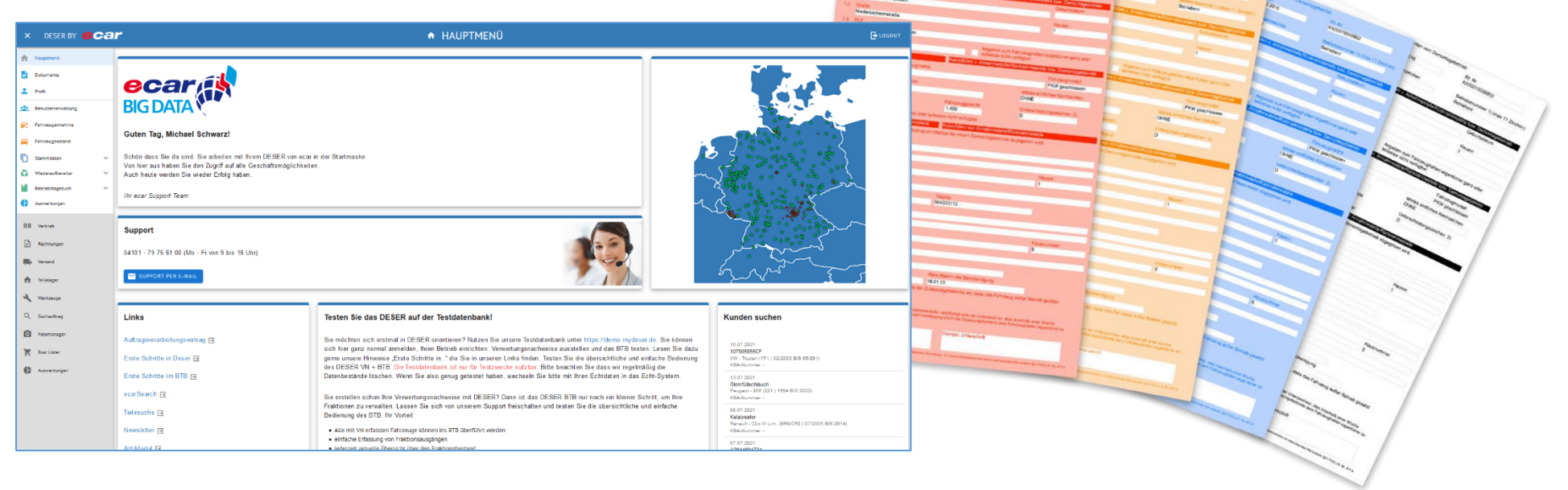

#### **Voraussetzungen**

Browser

Google Chrome, Mozilla Firefox, Microsoft Edge, Opera, Apple Safari (ab Version 10.0)

Vorkenntnisse aus den Handbüchern

keine

# <span id="page-1-0"></span>**Übersicht**

Klicken, um zum jeweiligen Kapitel zu gelangen

#### **Inhaltsverzeichnis**

- <sup>2</sup> 1 » [Registrierung und Account anlegen](#page-2-0)
- Ø 2 » [Demontagebetrieb anlegen und Zertifikat hochladen](_Demontagebetrieb#_2_)
- 3 » [weitere Benutzer und Annahmestellen hinzufügen und verwalten](_weitere#_3_) ⊙
	- $\mathscr{A}$ [Annahmestellen](#page-6-0)
	- [Benutzer](#page-6-1)
- 4 » [Ein Fahrzeug annehmen und einen Verwertungsnachweis erstellen](_Ein#_4_)
	- $\mathscr A$ [Außerbetriebsetzung](#page-8-0)
	- $\blacktriangleright$  [Halter](#page-8-0)
	- $\mathscr A$ [Fahrzeug](#page-9-0)
	- [Erweiterte Fahrzeugannahme](#page-9-0)
- 5 » [Vorschau, Abschluss und Drucken des Verwertungsnachweises](#page-10-0)

### **Allgemeine Hinweise**

Wenn Sie sich bereits registriert haben und in DESER einloggen können, starten Sie gleich bei Kapitel 4.

Auf jeder Seite unten finden Sie einen Link "nach oben", über den Sie hierher zurück gelangen.

# weitere Handbücher

Handbücher zu den anderen für DESER erhältlichen Modulen

- Betriebstagebuch
- Reman
- Purchaser

finden Sie immer in der aktuellsten Version auf unserer Homepage unter

<https://kaputt-gmbh.de/service/>

# Support

Bei Fragen, die Ihnen diese Anleitung nicht beantworten kann, erreichen Sie unseren Support werktags von 9-16 Uhr unter

[ecar-support@kaputt-gmbh.de](mailto:ecar-support@kaputt-gmbh.de)

**04101 – 79 75 61 00**

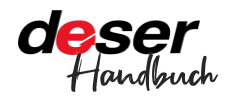

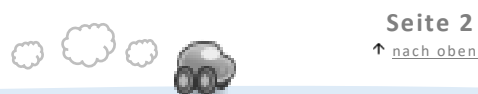

### <span id="page-2-0"></span>**1 » Registrierung und Account anlegen**

Zuerst registrieren Sie sich in DESER. Dafür brauchen Sie Zugriff auf Ihre Email-Adresse.

Sie gehen in Ihrem Browser auf [https://www.mydeser.de](https://www.mydeser.de/) und klicken oben rechts auf eins der beiden Felder: "Zur Anwendung" oder "Einloggen".

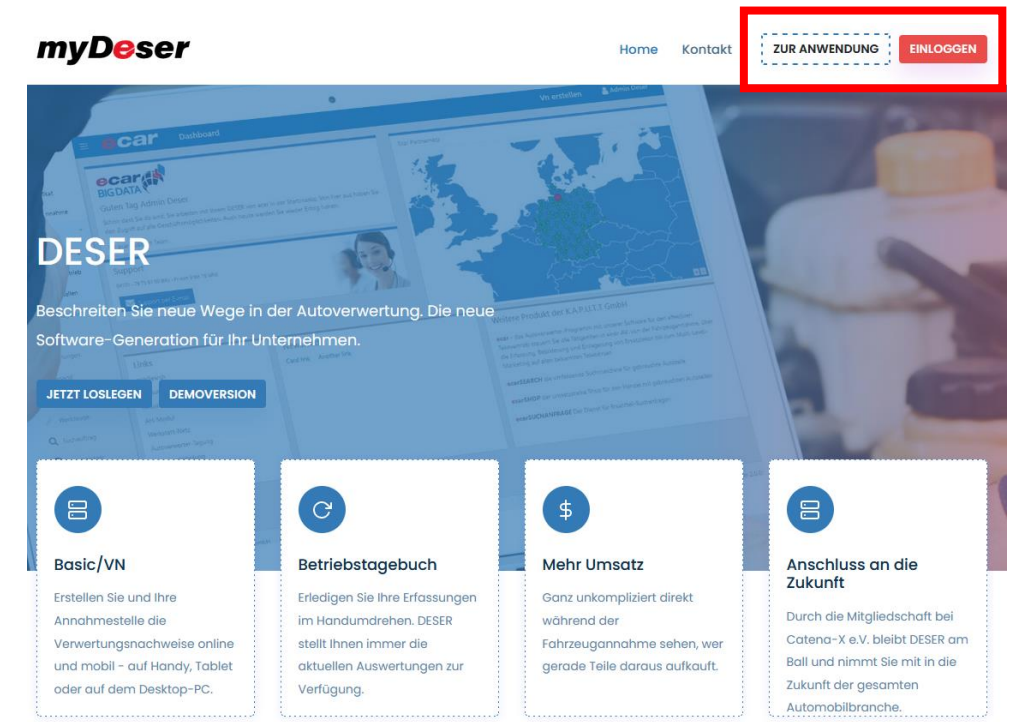

Zunächst sehen Sie die Anmeldung. Da Sie noch keinen Account haben, können Sie sich hier noch nicht anmelden, sondern müssen sich zunächst registrieren.

Dazu klicken Sie auf den Button mit dem Titel "Registrieren".

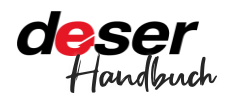

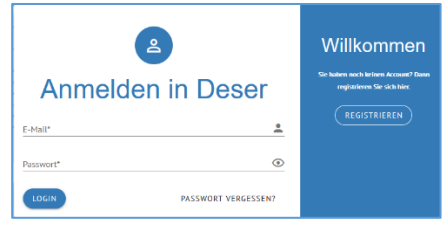

Füllen Sie alle Felder aus. Email und Passwort sind für die spätere Anmeldung wichtig.

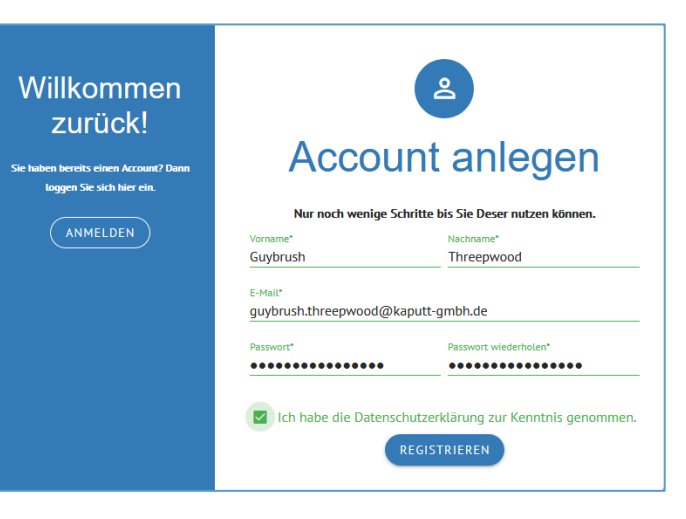

Legen Sie Ihr Passwort fest, wiederholen Sie das Passwort im 2. Feld.

Bestätigen Sie die Kenntnisnahme der

Datenschutzerklärung und klicken Sie auf "Registrieren".

Damit wird automatisch eine Email an Sie versendet:

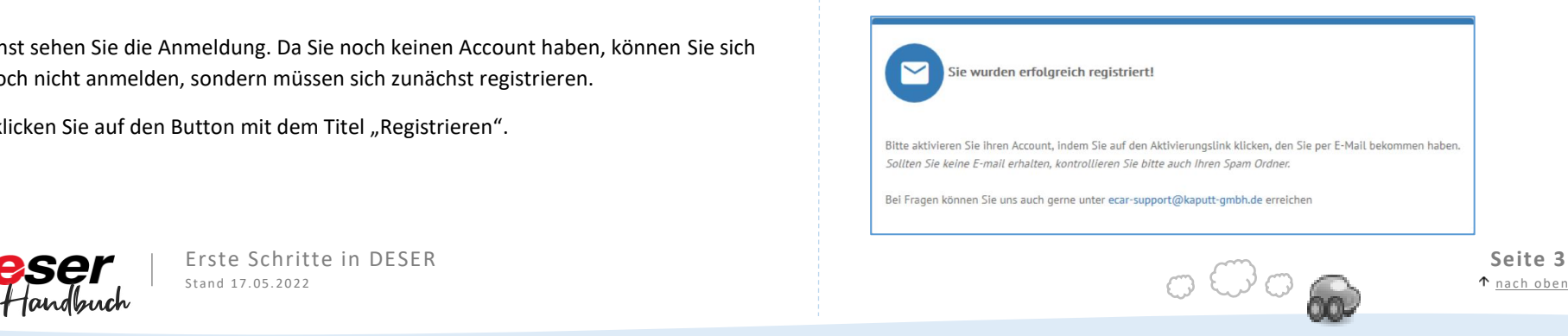

Sie sind jetzt registriert.

Um den Anmeldevorgang abzuschließen, sehen Sie in Ihr E-Mail Postfach.

So sieht die Bestätigungsmail in Ihrem Postfach aus. Falls Sie diese nicht finden, schauen Sie bitte in Ihrem Spam-Ordner nach. Falls die Mail sich dort befindet, setzen Sie [ecar](mailto:ecar-support@kaputt-gmbh.de)[support@kaputt-gmbh.de](mailto:ecar-support@kaputt-gmbh.de) gleich auf die Whitelist.

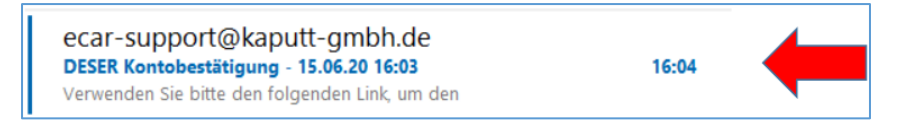

#### Öffnen Sie die Mail und klicken Sie auf den darin enthaltenen Link.

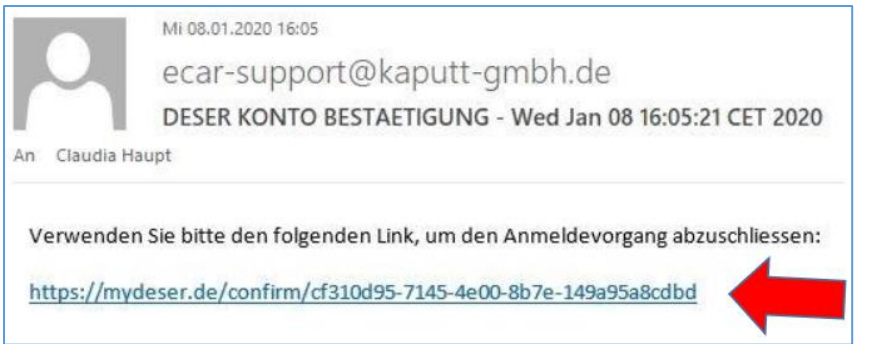

Sie werden auf die DESER-Seite weitergeleitet und müssen sich nun einmal anmelden, um die Registrierung abzuschließen.

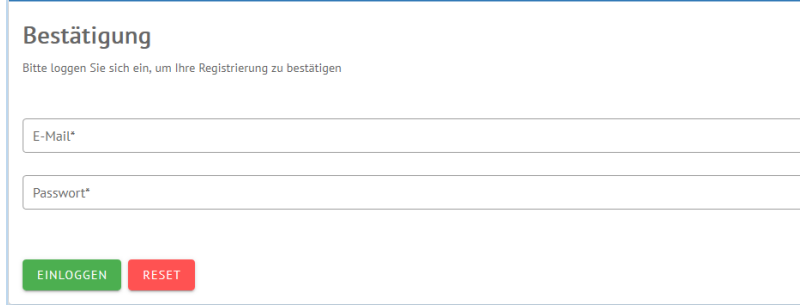

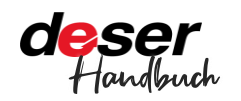

Geben Sie hier Ihre E-Mailadresse und das Passwort ein mit der Sie sich angemeldet haben und klicken Sie auf "Einloggen".

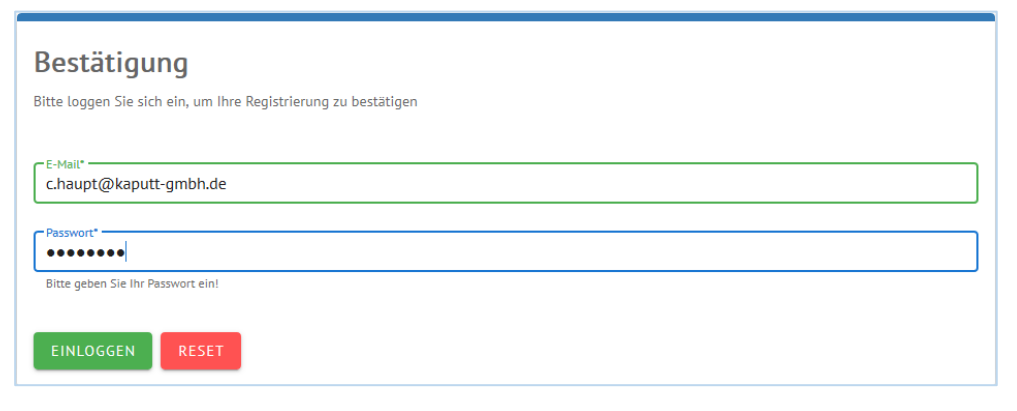

Gratulation! Damit ist Ihre Registrierung abgeschlossen.

Zukünftig benötigen Sie nur noch die E-Mailadresse und das Passwort für die Anmeldung.

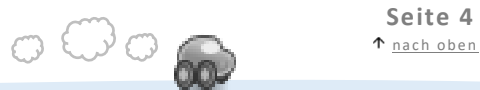

## **2 » Demontagebetrieb und Zertifikat**

Machen Sie DESER startklar

Nach der erfolgreichen Registrierung legen Sie als erstes Ihren Demontagebetrieb an. Dazu benötigen Sie Ihr Zertifikat.

### Unternehmen

Klicken Sie auf UNTERNEHMEN und wählen Sie bei BETRIEB AUSWÄHLEN den Demontagebetrieb.

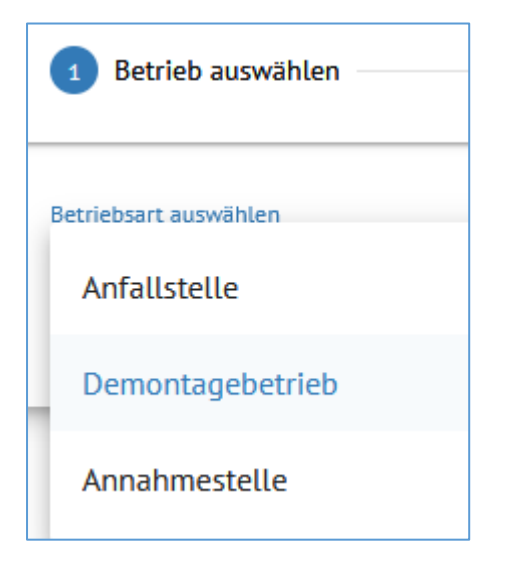

Tragen Sie Ihre Firmendaten ein. Verorten Sie anschließend die Adresse auf der Karte.

*Sie können keinen Verwertungsnachweis ausdrucken, wenn die Firmendaten unvollständig sind oder das Zertifikat nicht hinterlegt ist.*

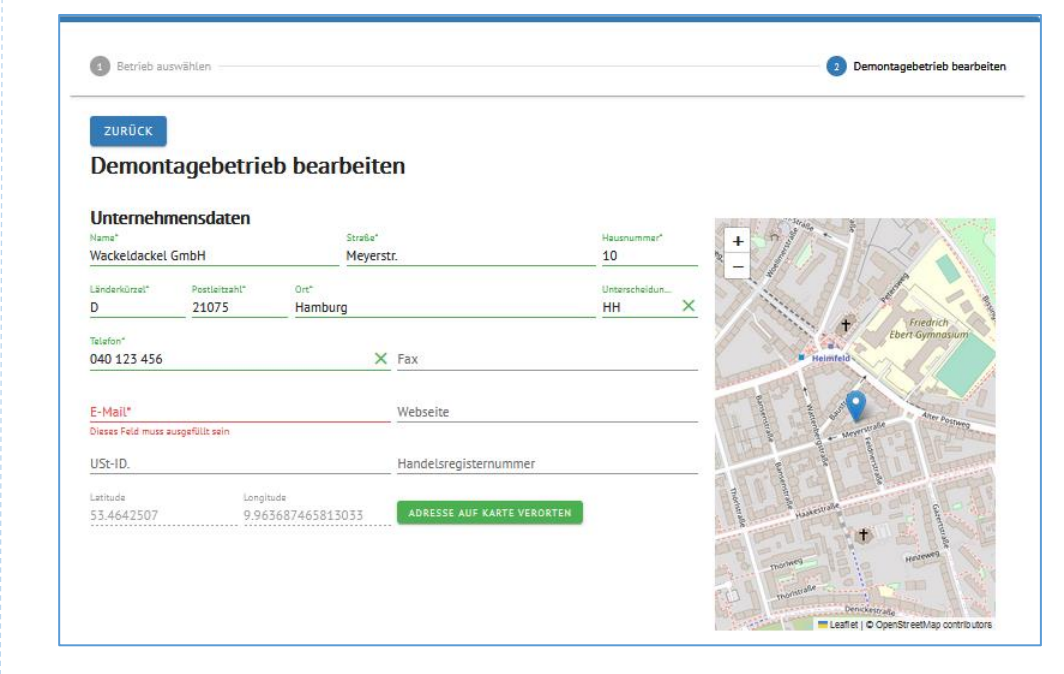

Anschließend wählen Sie Ihren Zertifizierer aus. Sollte dieser nicht in der Liste sein, nehmen Sie "Nicht in Liste" und schreiben eine kurze Nachricht an [ecar-support@kaputt](mailto:ecar-support@kaputt-gmbh.de)[gmbh.de.](mailto:ecar-support@kaputt-gmbh.de) Wir nehmen neue Zertifizierer kurzfristig auf.

Laden Sie Ihr Zertifikat hoch. Dazu klicken Sie an einer beliebigen Stelle in das Feld "Neues Zertifikat hochladen".

**EJ** Neues Zertifikat hochladen

**ED ZERTIFIKAT ANZEIGEN** 

Es öffnet sich der Dialog "Datei hochladen". Sollte die Datei nicht auffindbar sein, achten Sie auf "Alle Dateien" im Dateiformat.

Das Zertifikat kann eine .pdf-, .jpg- oder .png-Datei sein.

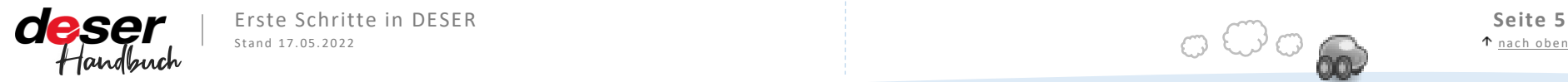

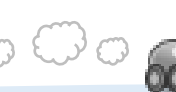

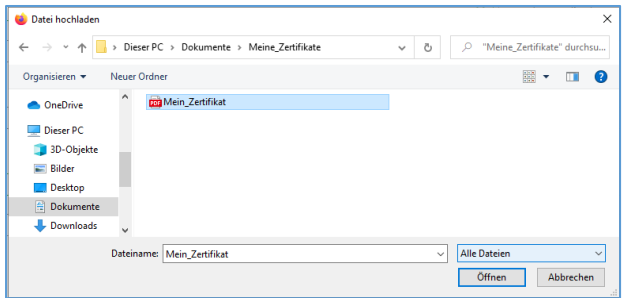

Nun tragen Sie noch Ihre Betriebsnummer und die Genehmigungsbehörde ein.

Anschließend können Sie für Ihren ersten Verwertungsnachweis in DESER Ihre gewünschte Formatierung eintragen. Im Beispiel hätte der nächste VN die Nummer "ICH-BIN-EIN-VN0002". Eine Vorschau wird Ihnen ebenfalls angezeigt.

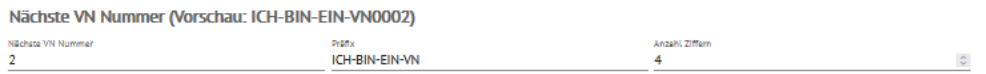

Klicken Sie auf SPEICHERN. Für künftige Änderungen am eingegebenen Demontagebetrieb – insbesondere die Aktualisierung des Zertifikats und die Anpassung des Präfix auf das nächste Jahr - müssen Sie zunächst auf BEARBEITEN drücken, nach der Fertigstellung erneut auf SPEICHERN.

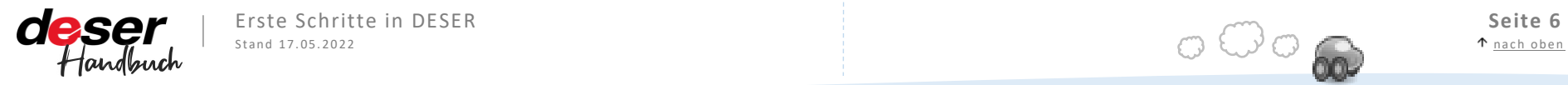

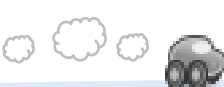

### **3 » weitere Benutzer und Annahmestellen**

Den Betrieb in DESER organisieren

### <span id="page-6-0"></span>**Annahmestellen**

 $\Gamma$ 

<span id="page-6-1"></span>Ihr Demontagebetrieb ist jetzt angelegt und damit automatisch auch Ihre erste Annahmestelle.

Im Menüpunkt UNTERNEHMEN wählen Sie als Betrieb die Annahmestelle. Dort können Sie weitere Annahmestellen anlegen – klicken Sie auf "Neu anlegen".

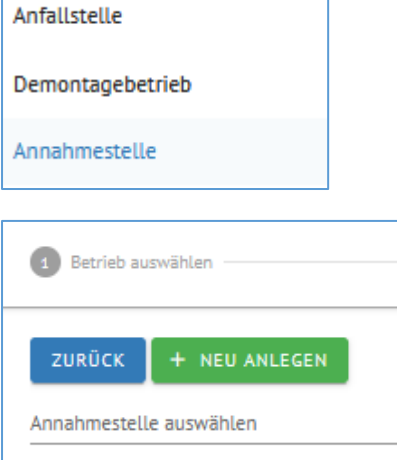

Bei jeder Annahmestelle – auch bei der ersten, automatisch aus dem Demontagebetrieb angelegten – können Sie zentral festlegen, ob auf die Verwertungsnachweise ein Datum und der Firmenstempel gedruckt werden soll.

Dieses Verhalten lässt sich für jede Annahmestelle separat einstellen und gilt dann für alle VNs, die über diese Annahmestelle laufen.

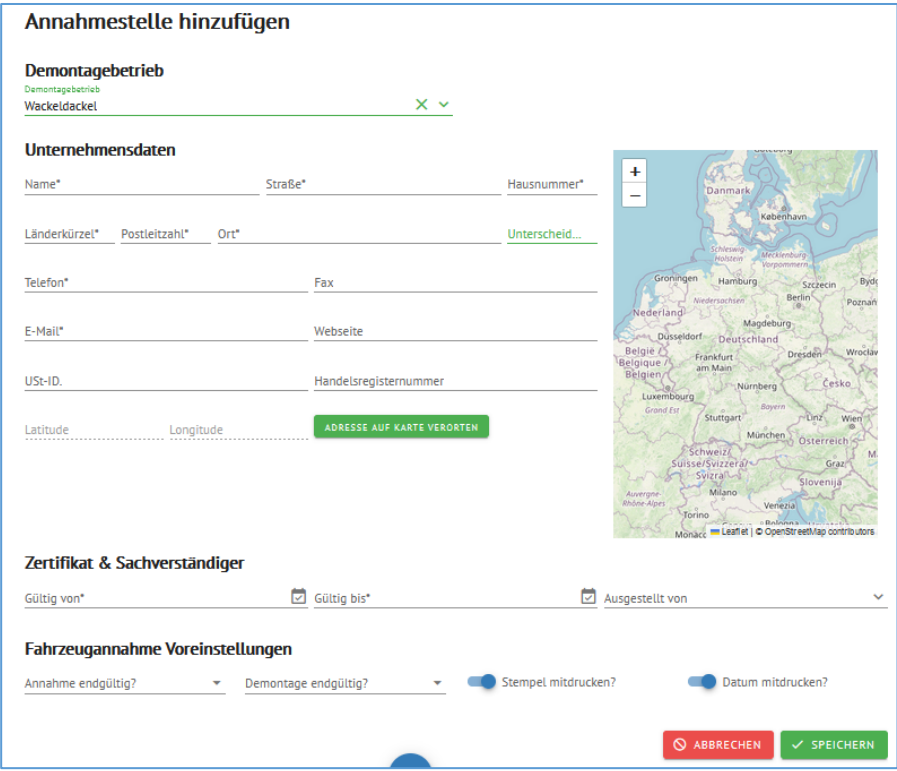

#### **Benutzer**

In der Benutzerverwaltung können Sie Ihrem Betrieb weitere Benutzer hinzufügen, in der Übersicht auf NEU ANLEGEN klicken. Nun können Sie die Daten des neuen Benutzers angeben.

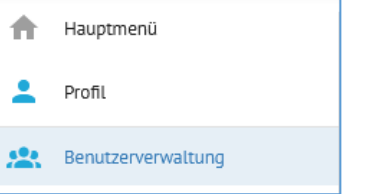

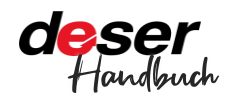

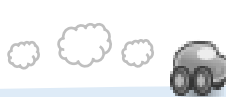

### Hinweis

*Es wird für jeden Account eine separate Email-Adresse benötigt.*

Der neue Nutzer bekommt eine Mail analog zu Ihrem Registrierungsprozess, die er zunächst bestätigen muss, bevor er DESER verwenden kann.

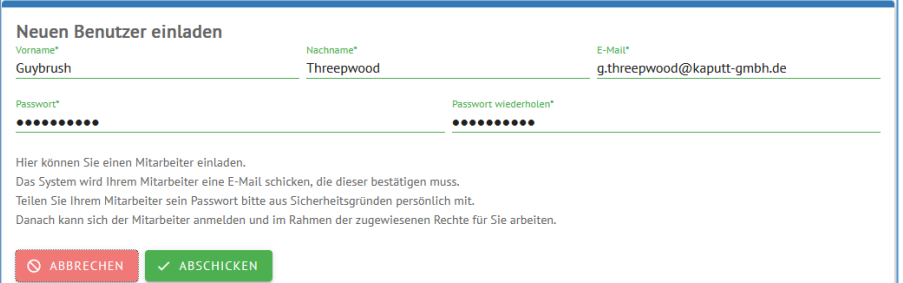

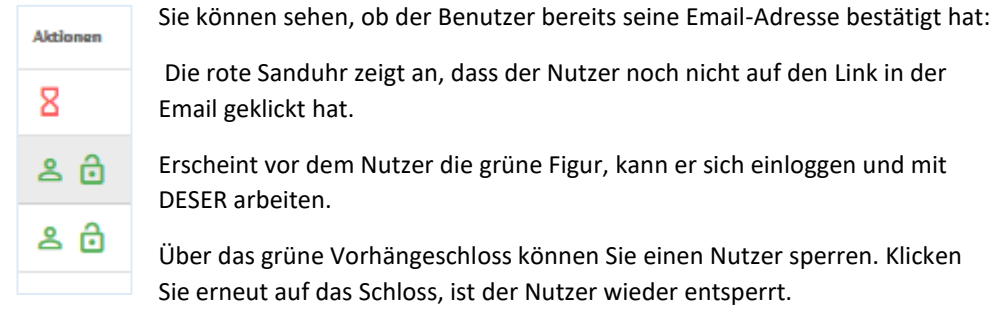

Nun zu den Berechtigungen - was darf nun der neue Benutzer in DESER machen?

Sobald der Benutzer angelegt ist – auch, wenn er noch nicht bestätigt hat -, können Sie für jeden die Rechte sehr genau einstellen.

Klicken Sie einfach die Zeile mit dem Nutzer an, so dass sie blau markiert wird:

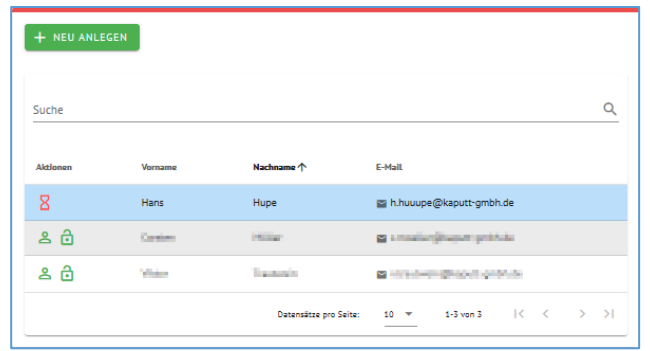

Hier können Sie für jeden einzeln festlegen, was genau er in darf und was nicht – für jeden Bereich in DESER einzeln.

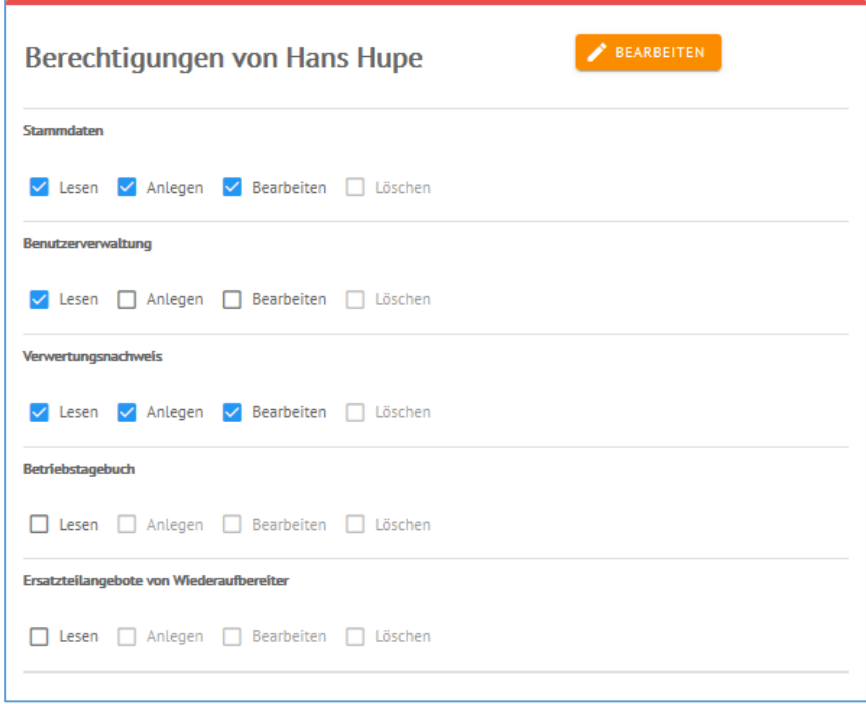

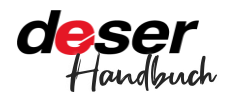

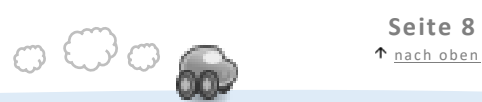

## <span id="page-8-0"></span>**4 » Ein Fahrzeug annehmen**

Den ersten Verwertungsnachweis anlegen

Erstellen Sie Ihren ersten Verwertungsnachweis unter Fahrzeugannahme » Neu anlegen. DESER führt Sie in 4 Schritten durch das Menü.

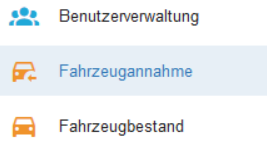

Ob Sie alle im jeweiligen Schritt erforderlichen Angaben gemacht haben, ist immer im oberen Bereich sichtbar. Der Schritt, in dem ggf etwas fehlt, erscheint dann rot mit Warndreieck. Hier wurde z.B. eine Angabe im Bereich Halter nicht gemacht:

4 Außerbetriebsetzung A Halter **3** Fahrzeug 4 Erweiterte Fahrzeugannahme

### Hinweis

*Sie können keinen Verwertungsnachweis ausdrucken, wenn die Firmendaten unvollständig sind oder das Zertifikat nicht hinterlegt ist.*

### **Außerbetriebsetzung**

Aktivieren Sie die Schieberegler wie gezeigt, wenn Sie das Datum und Ihren Firmennamen als Stempel mit ausdrucken lassen wollen.

Wenn Sie das nicht bei jedem VN neu einstellen wollen, lesen Sie unter "Annahmestellen" (Kapitel 3), wie Sie das Verhalten der Schieberegler zentral einstellen.

Klicken Sie auf WEITER für den nächsten Schritt.

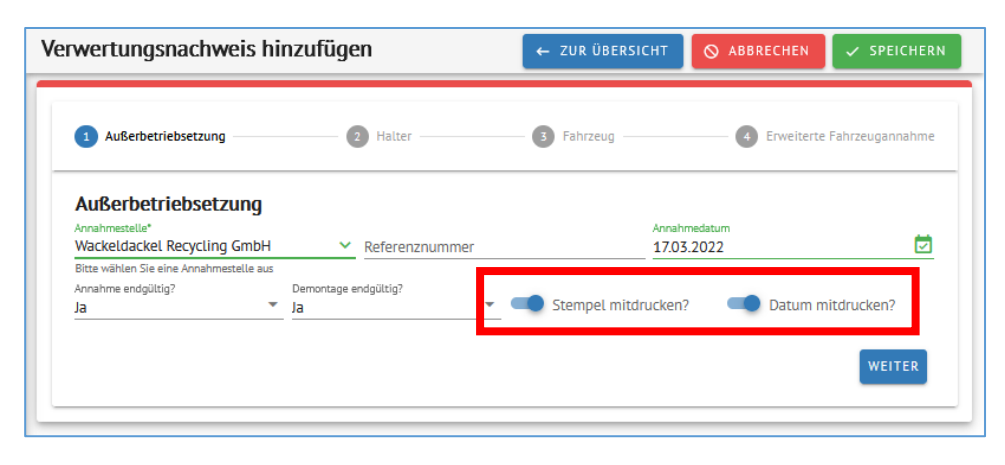

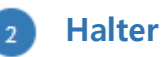

Tragen Sie die Daten zum Halter ein. Sollten keine vollständigen Angaben vorliegen, bitte auf der linken Seite den Regler aktivieren, sonst können die Daten nicht gespeichert und der Verwertungsnachweis nicht erstellt werden.

Über den Regler HALTER MERKEN können Sie die Daten zu Ihren Kontakten in DESER hinzufügen. Erstellen Sie einen weiteren VN zum selben Halter, können Sie diesen künftig in diesem Schritt unter AUS KONTAKTE AUSWÄHLEN finden.

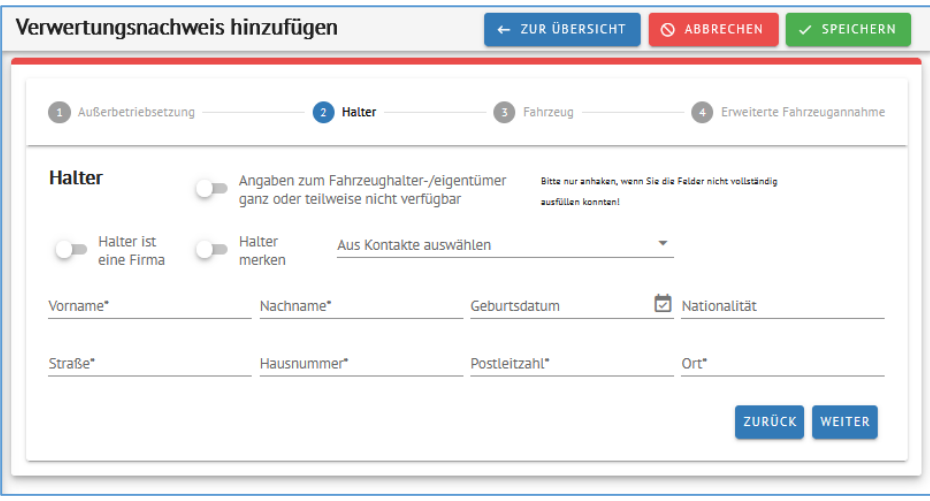

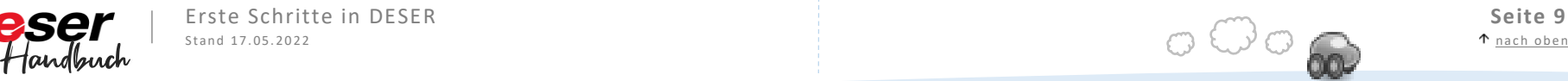

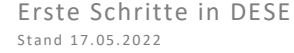

Erste Schritte in DESER **Seite 9**<br>Stand 17.05.2022 **Seite 9** 

### <span id="page-9-0"></span>**Fahrzeug**

Hier werden alle Daten zum Fahrzeug selbst erfasst. Am schnellsten erfassen Sie die Fahrzeugdaten, wenn Sie einfach die HSN und TSN eingeben. Wenn Sie diese nicht kennen, können Sie sie über die KBA-Abfrage herausfinden.

Alle im Beispiel grün markierten Felder werden nach Eingabe der HSN/TSN vorausgefüllt: Hersteller, Modell, Klasse, Unterscheidungszeichen und das Leergewicht. Hierbei handelt es sich um Näherungswerte, die überschrieben werden können.

Zustand, Herkunft und Rücknahmekriterium sind für das Betriebstagebuch bzw. die jährliche IDEV-Meldung wichtig.

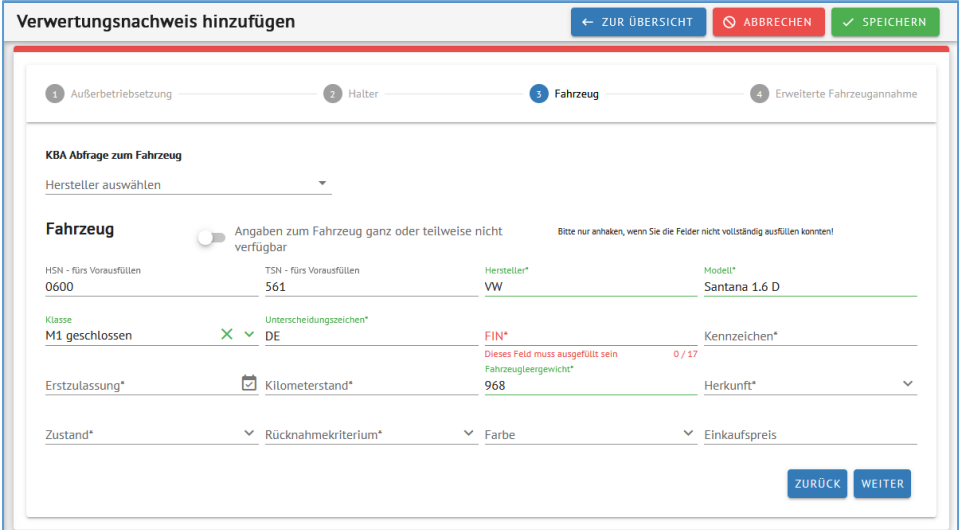

Sollten keine vollständigen Angaben vorliegen, bitte wie auf der vorherigen Seite den Haken setzen, sonst kann der VN nicht gespeichert werden.

### $^{\circ}$  4

#### **Erweiterte Fahrzeugannahme**

In der erweiterten Fahrzeugannahme können Sie zusätzliche Angaben zum Fahrzeug machen. Auch hier sind bereits Felder vorausgefüllt, wenn Sie HSN/TSN angegeben haben: Leistung, Hubraum und Antriebsart.

Weitere Angaben erleichtern den Verkauf der Teile.

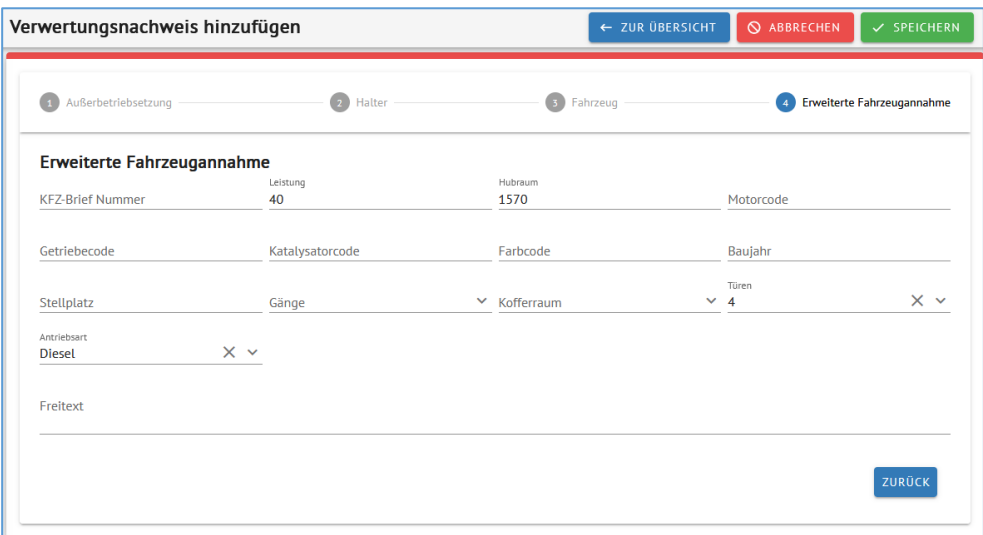

Dieser Schritt ist optional. Wenn Sie hier nichts ausfüllen, können Sie den VN trotzdem speichern.

Anschließend können Sie sich eine Vorschau des VNs ansehen.

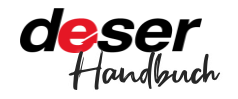

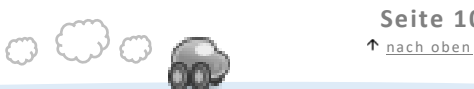

### <span id="page-10-0"></span>**5 » Vorschau, Abschluss und Druck VN**

Für die Vorschau des VN bzw. aller angelegten VN klicken Sie links auf Fahrzeugannahme.

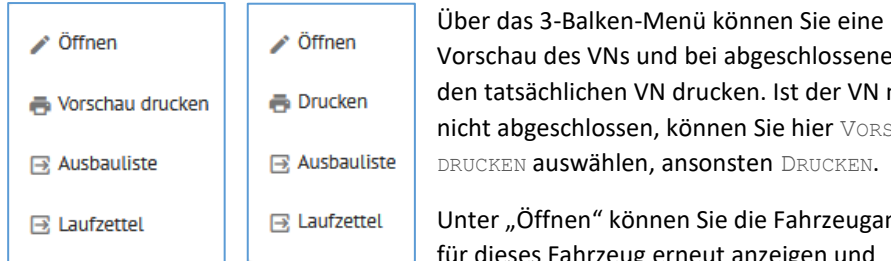

chau des VNs und bei abgeschlossenen VNs tatsächlichen VN drucken. Ist der VN noch abgeschlossen, können Sie hier VORSCHAU KEN auswählen, ansonsten DRUCKEN.

r "Öffnen" können Sie die Fahrzeugannahme dieses Fahrzeug erneut anzeigen und

bearbeiten, wenn der VN noch nicht abgeschlossen ist.

Ebenso haben Sie hier die Möglichkeit, eine Ausbauliste und einen Laufzettel für das Fahrzeug zu drucken.

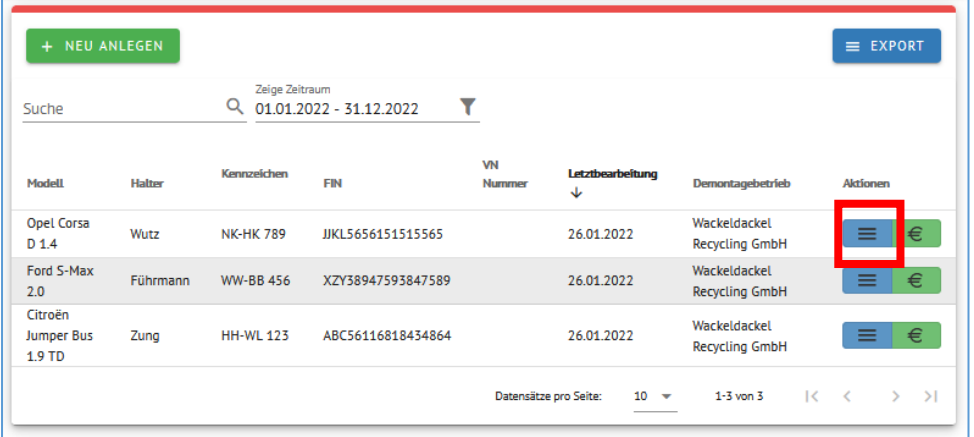

Sollte sich der VN oder eines der anderen Dokumente nicht öffnen, achten Sie bitte darauf, dass Ihr eventuell vorhandener Pop-Up-Blocker Pop-Ups für mydeser.de zulässt.

Sie erhalten eine Vorschau bei VORSCHAU DRUCKEN

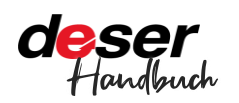

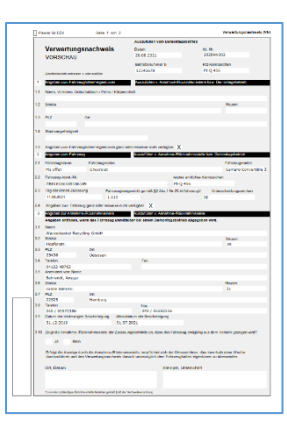

Alle weiteren Daten wurden automatisch ergänzt. Hier können Sie alle Angaben noch einmal überprüfen.

Wenn alle Daten korrekt sind, öffnen Sie die Fahrzeugannahme wieder und schließen den VN ab. Dazu gehen Sie in der Übersicht der Fahrzeugannahme beim jeweiligen Fahrzeug auf Öffnen und klicken unten auf VN ABSCHLIESSEN.

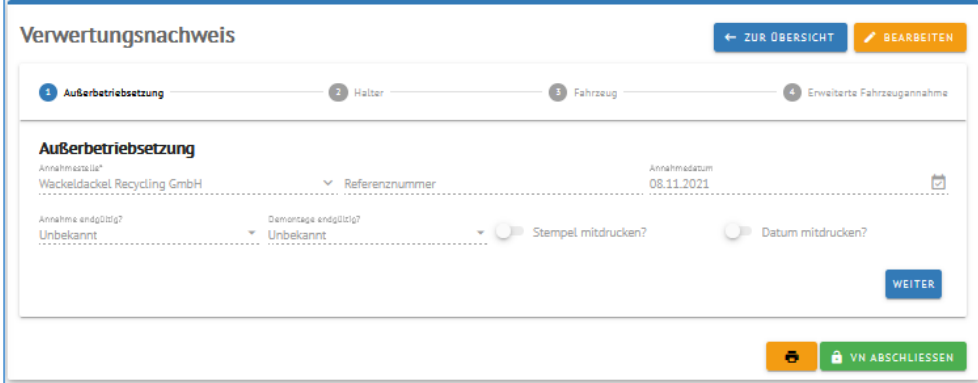

#### Es erscheint eine Warnmeldung.

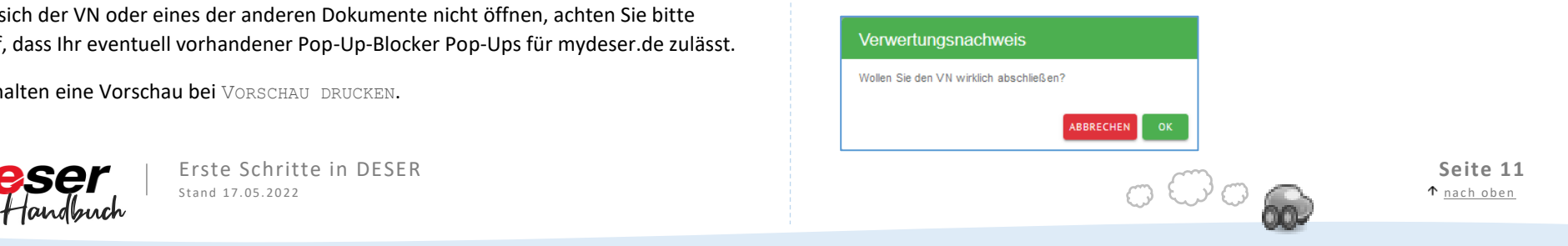

Wenn Sie diese bestätigen, lässt sich der VN anschließend nicht mehr ändern. Zukünftig wird dann der VN dann an die Zulassungsstelle übermittelt. Deshalb ist dieser verbindliche Abschluss notwendig.

Nun können Sie Ihren Verwertungsnachweis drucken. Es öffnet sich der Dialog zum Öffnen oder Speichern

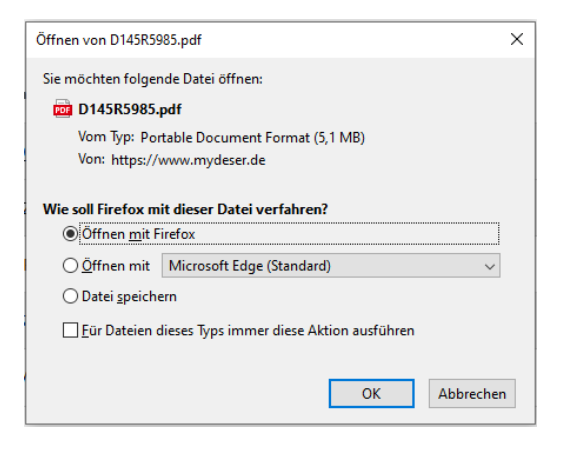

Wählen Sie einfach "Öffnen mit Firefox" (das kann je nach Browser variieren). Sie brauchen nichts zu speichern – DESER speichert alle Verwertungsnachweise auf dem Server. Anschließend drucken Sie den Nachweis über das Druckmenü des Programms, mit dem Sie ihn geöffnet haben.

(In den meisten Programmen funktioniert auch das Drücken der Tasten "Strg" + "P".)

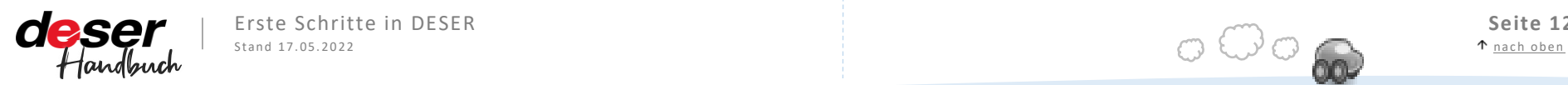

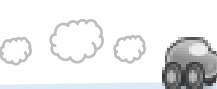